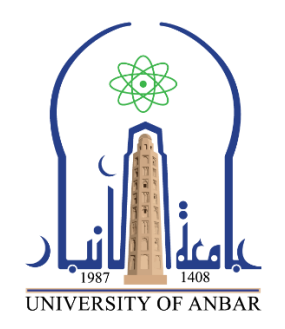

كلية : التربية للعلوم الصرفة القسم او الفرع :قسم الرياضيات المرحلة: الأولى أستاذ المادة : دريد محمد أحمد عواد اسم المادة بالغة العربية : حاسبات 1 اسم المادة باللغة اإلنكليزية : 1 computers اسم الحاضرة األولى باللغة العربية : Excel

اسم المحاضرة الأولى باللغة الإنكليزية : Microsoft Office Excel

**محتوى المحاضرة الثالثة عشر**

# **Microsoft Excel 2010**

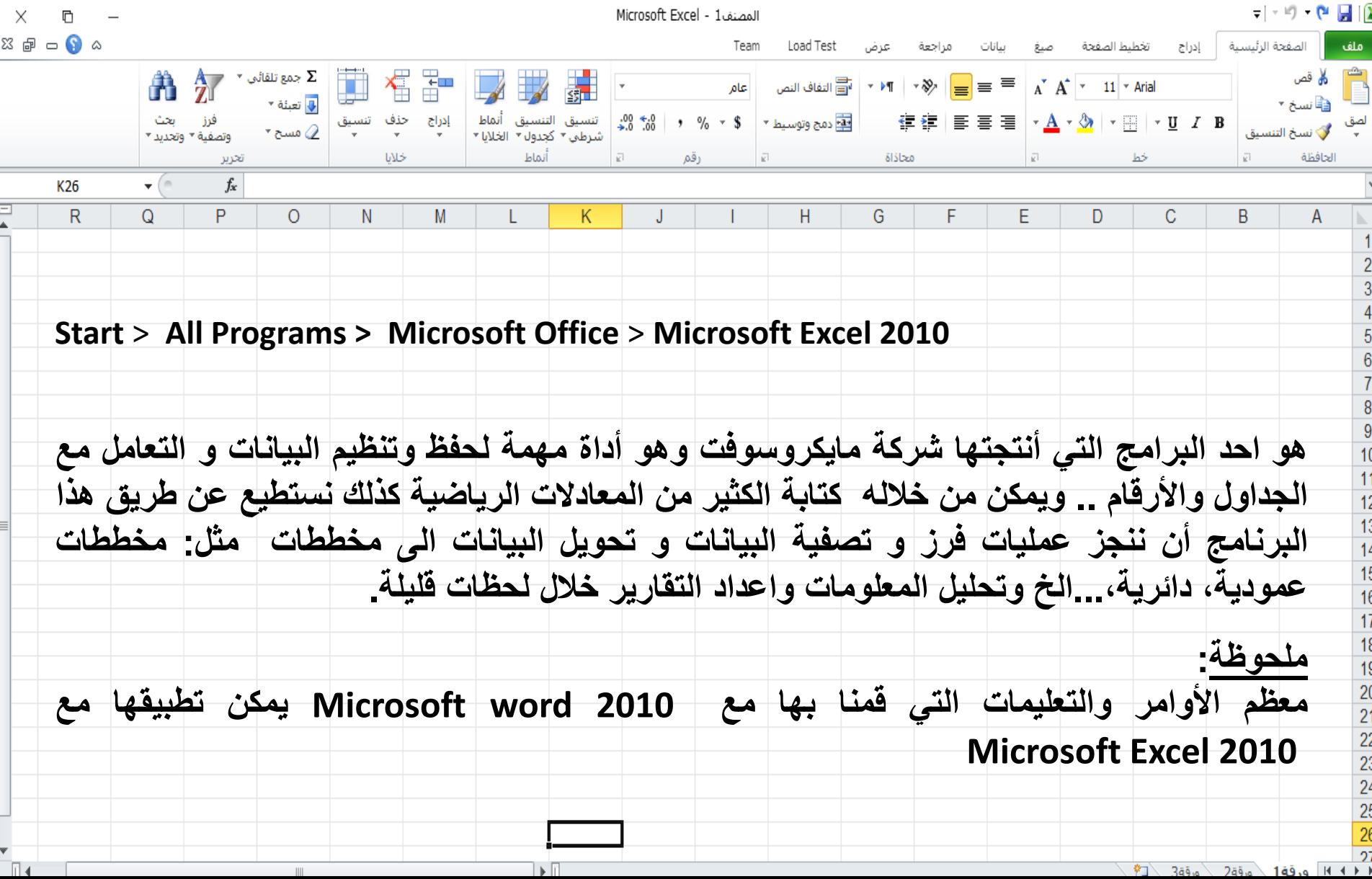

تنسيق الخلايا في برنامج أكسل باستخدام الادوات الموجودة في واجهة التبويب (الصفحة الرئيسية):

يمكن تنسيق خلايا الأكسل باستخدام الادوات الموجودة في واجهة التبويب (الصفحة الرئيسية) وكما موضح في الشكل ادناه:

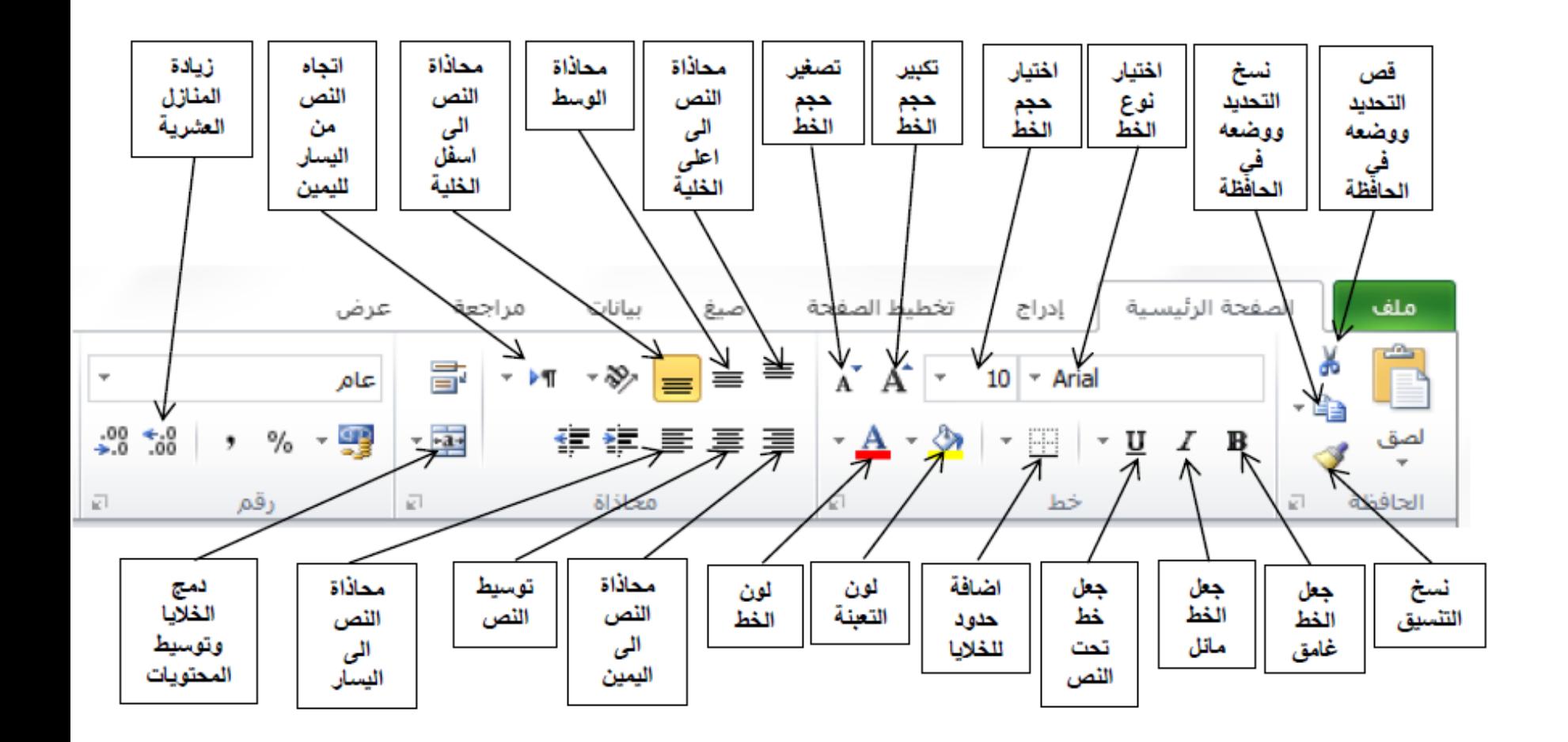

# التنسيق ف*ي* برنامج اكسل:

النّنسيق: هو تحديد خصائص الخلايا أو محتوياتها حيث اللون وحجم ونوع الخط والنمط والحدود وغير هـا من الخصـائص التي تبين المظهر الذي ستظهر به الخلية.

ملاحظة: ۖ قبل البدء بأي تنسبق للخلايا يجب أولا تظليل الخلايا المطلوبة.

# تنسيق الخلايا في برنامج أكسل باستخدام نافذة (تنسيق خلايا):

بعد تظليل الخلية أو الخلايا المطلوبة نقوم بفتح نافذة (تنسيق خلايا) والتي نحصل عليها بأحد الطرق التالية:

1\_ من ( تبويب الصفحة الرئيسية في واجهة الأكسل) حيث نضغط على مشغل مربع الحوار الموجود بجوار. (خط او محاذاة او رقم) وكما في الشكل ادنام.

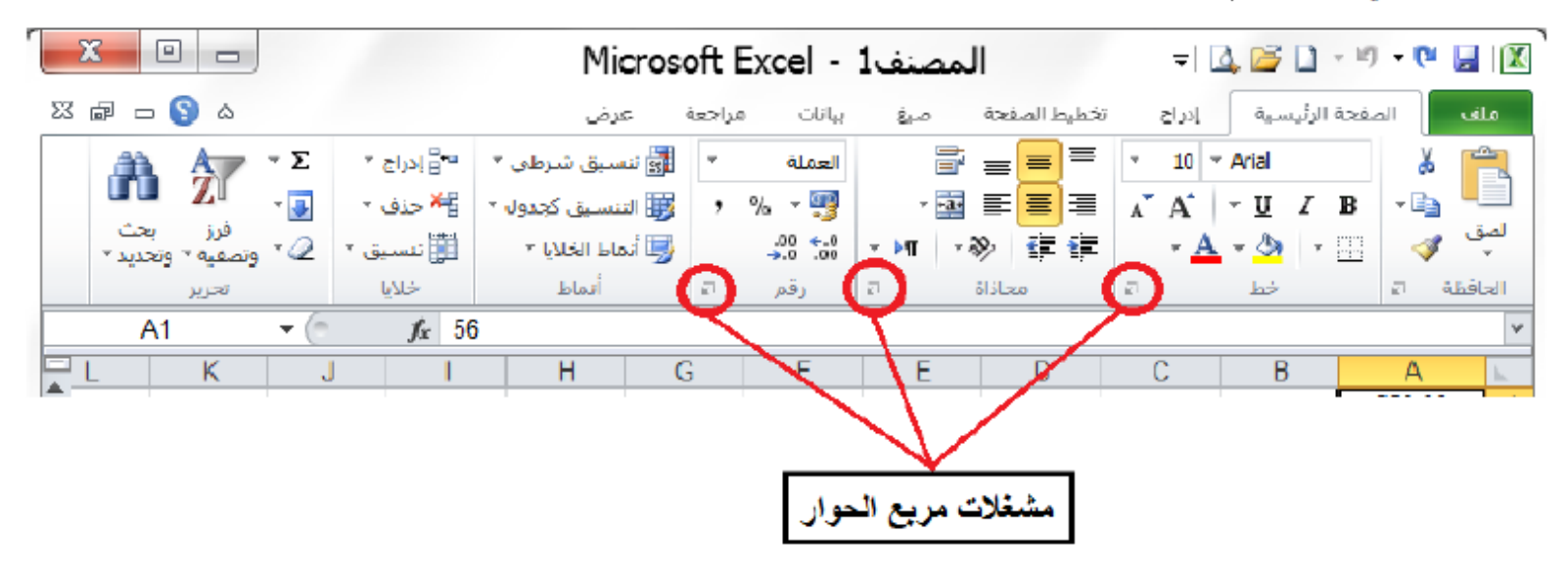

2\_ من خلال الامر (تنسيق خلايا) الذي نصل اليه من الاختيار (تنسيق) الموجود في مجموعة (خلايا) في تبويب (الصفحة الرئيسية).

- 3\_ من خلال مفتاح الاختصار من لوحة المفاتيح (Ctrl+1).
- 4\_ من خلال النفر بالكلك الأيمن على أي من الخلايا المظللة سوف تظهر قائمة ننفر على الاختيار (تنسيق خلايا) بالكلك الأيسر سوف تظهر نافذة تنسبق خلايا

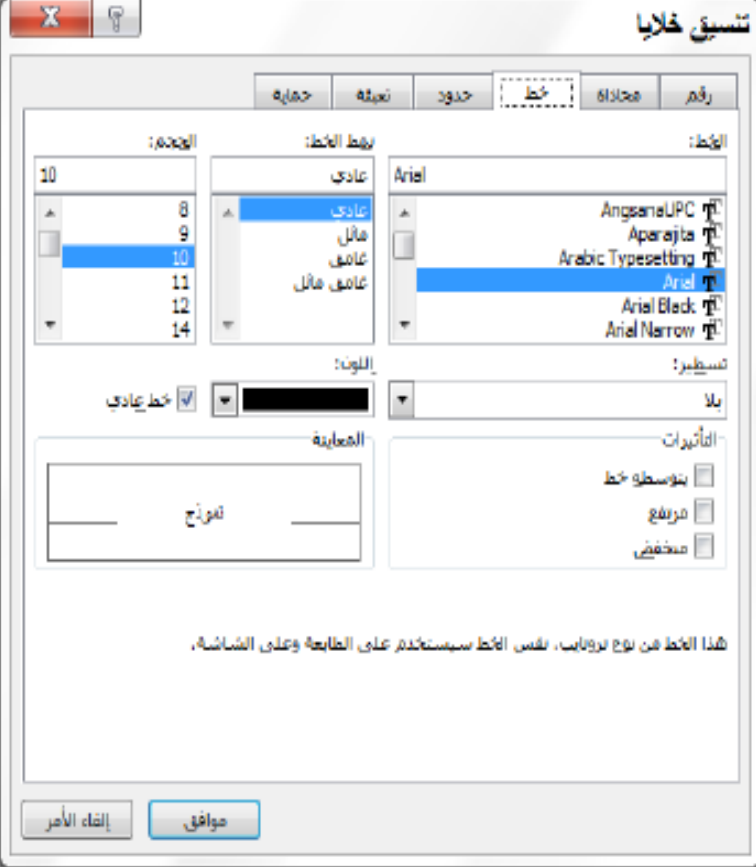

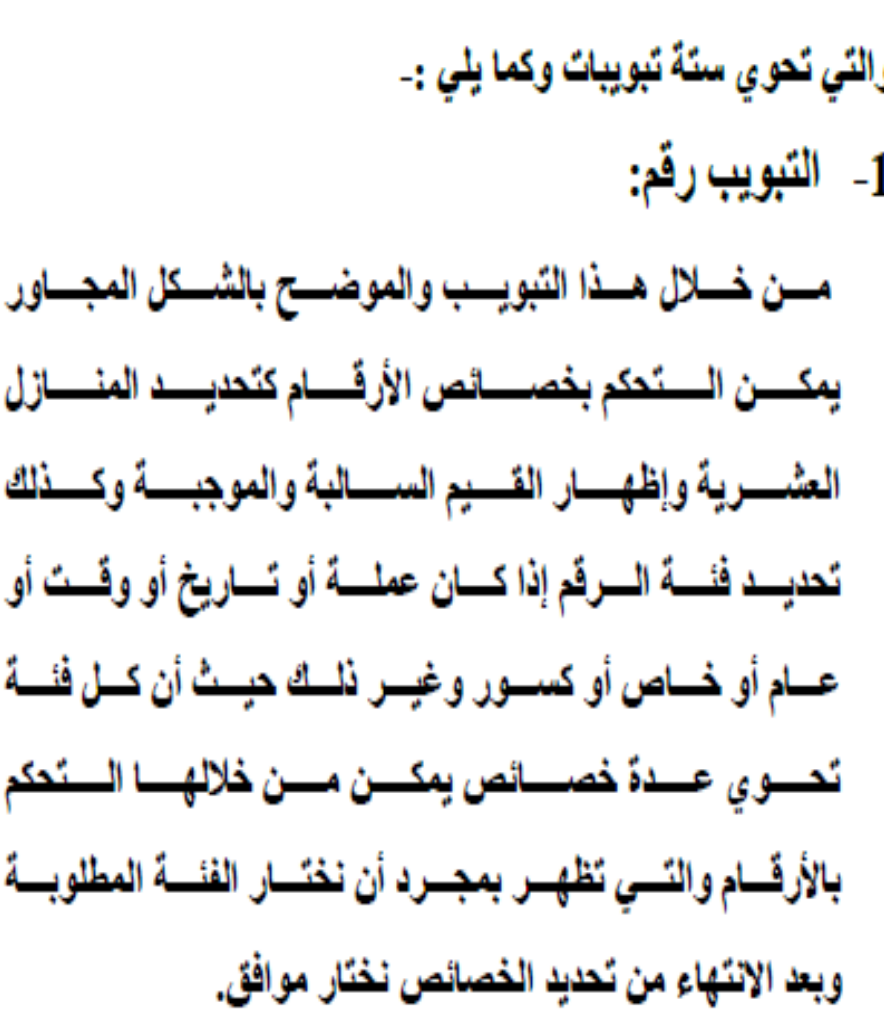

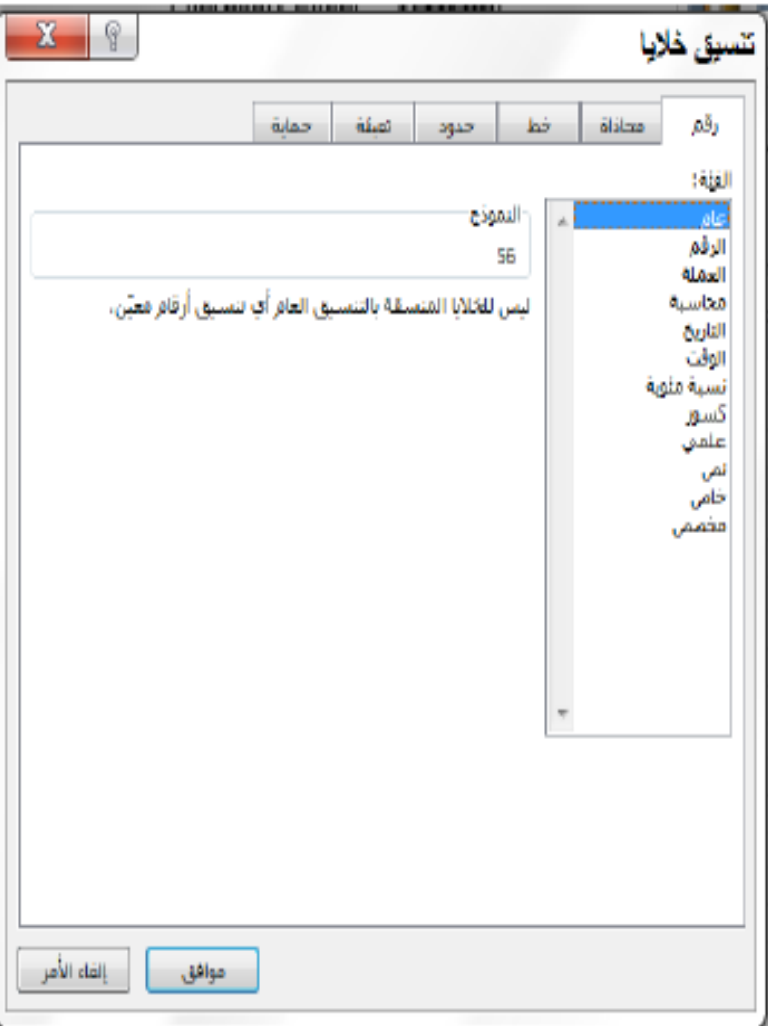

- 2\_ التبويب محاذاة:
- من خلال هذا التبويب والموضح بالشكل المجاور يمكن التحكم بالنص وكالآتي:
	-
- - النّفاف النص: يغير حجم الخلية لتتناسب مع النص.
	- احتواء مناسب: لتغيير حجم النص لبِتناسب مع الخلبة.
	- دمج الخلايا: لدمج الخلايا المظللة لتصبح خلية واحدة.
		- الاتجاه: لتحديد ميلان النص بزاوية معينة.

وبعد الانتهاء من تحديد الخصائص نختار موافق.

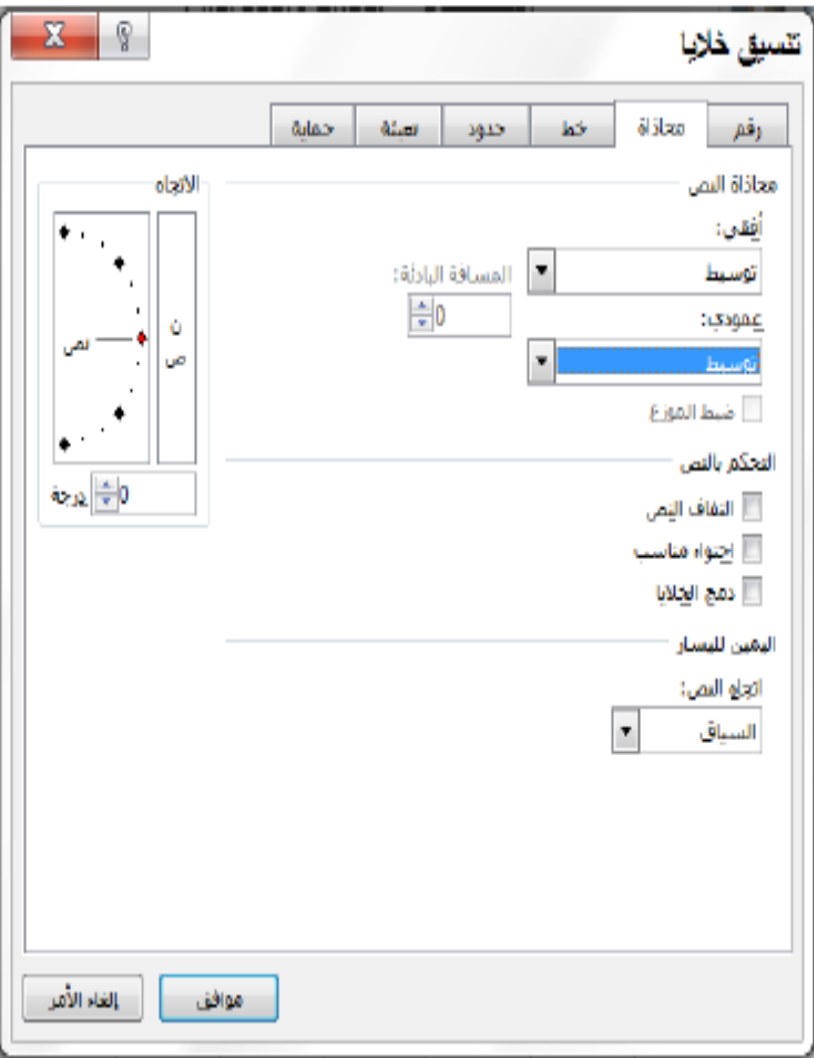

3\_ التبويب خط:

من خلال هذا التبويب والموضح بالشكل رقم (17) اعلاه يمكن اختيار حجم ونوع ونمط الخط وكذلك اللون كما يمكن اختيار بعض التأثيرات مثِّل مرتفع ومنخفض وخط وسط الكتابة من نفس النافذة وبعد الإنتهاء من تحديد كل هذه الخصائص نختار الإيعاز موافق.

4- التبويب حدود:

من خلال هذا التبويب والموضح بالشكل المجاور يمكن اختيار وتحديد حدود للخلايا وكذلك يمكن التحكم بسمك ونوع هذه الحدود من خلال الخانـهُ (النمط) كما ويمكن تحديد لون الحدود من خلال الخانة (اللون) وبعد الانتهاء من تحديد كل هذه الخصائص نختار الإيعاز موافق .

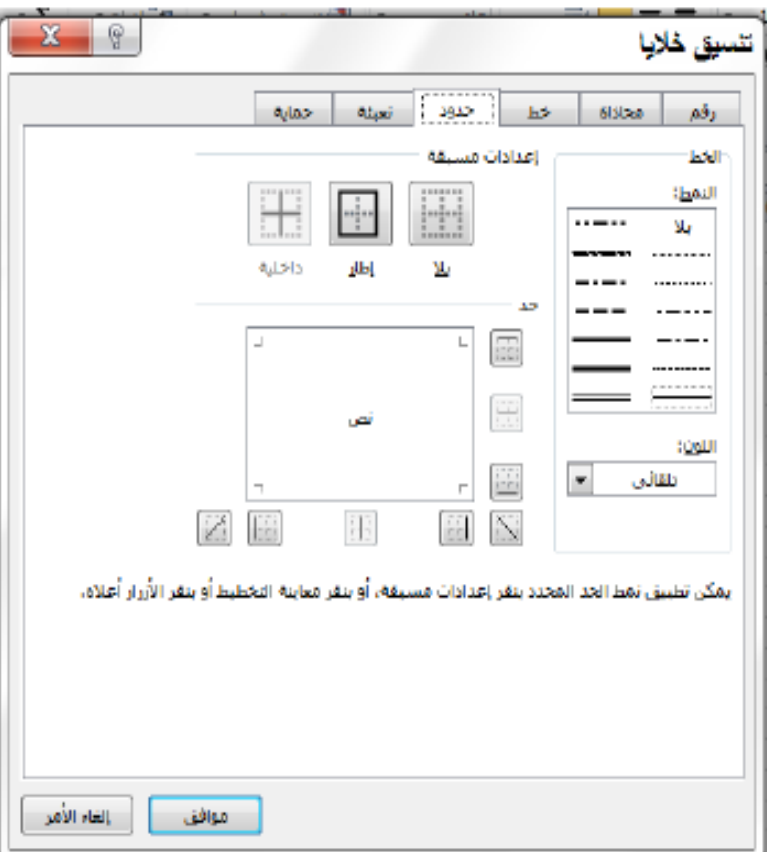

5- التبويب تعنة:

من خلال هذا التبويب والموضح بالشكل اللتا للي يمكن اختيار وتحديد لون تعبنة للخلايا وكذلك بمكن تحديد نفش لهذه الخلايا وبعد الانتهاء من تحديد كل هذه الخصائص نختار الإيعاز موافق.

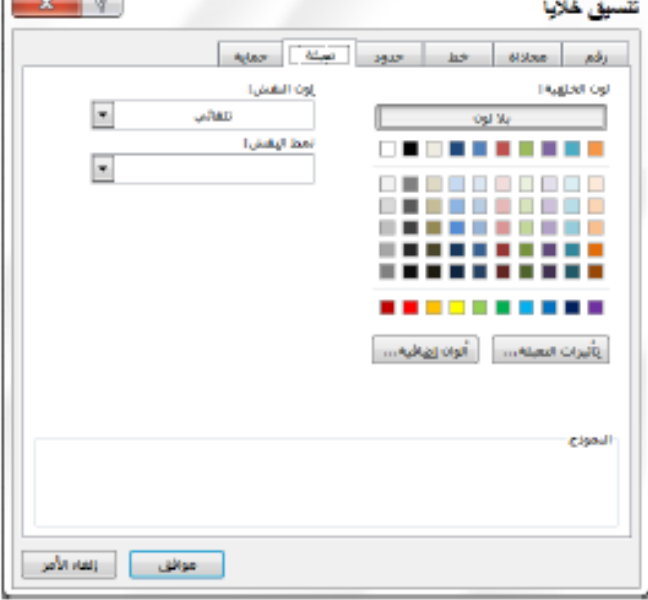

## 6- التبويب حماية:

من خلال هذا التبويب والموضح بالشكل المجاور يتم تأمين كافة الخلايا في ورقة العمل بحيث لا يستطيع المستخدمون الإخرون من إجراء أي تغييرات على الخلية المؤمنة. على سبيل المثال لا يمكن للمستخدمين الاخرين من إدراج بيانات أو تعليلها أو حذفها أو تنسيقها في خلية مؤمنة لكن يمكن للمستخدم الذي قام بحماية ورقة العمل من تحديد العناصر التي سيسمح للمستخدمين الاخرين بتغيير ها كما يمكن من خلال هذا التبويب من اخفاء الصيغ التي لا تريدها مرنية.

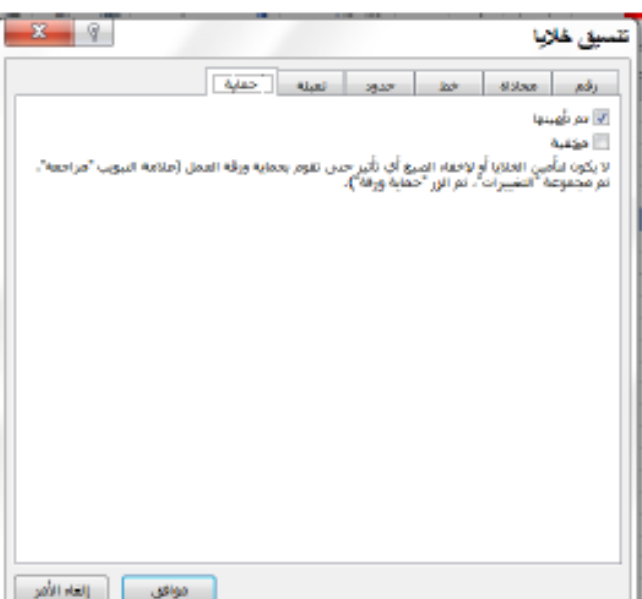

اللصيغ الرياضية: الصيغ الرياضية أو المعادلات الرياضية هي مجموعة مكونة من أرقام أو عناوين خلايا تحتوي على أرقام تفصل بينها معاملات مثل علامات الجمع أو الطرح أو الضرب أو القسمة ويمكن إضافة الأقواس إليها ويجب أن تسبق أي معادلة علامة يساوي (=)نتيبين أنها معادلة لبرنامج الأكسل مثلا المعادلة C6+B5+88= تعني جمع قيمة الخلية C6 مع قيمة الخلية B5 مع العدد 88 و علامة المساواة في بداية الصيغ تدل على أنها صيغة وليست نص إذ أن اكسل يتعامل مع أي بيانات لا تبدأ بالمساواة على أنها نصية أو ر قمية فمثلا عند إدخال C6+B5+88 إلى خلية معينة فان اكسل يتعامل معها وكأنه نص وليس صيغة رياضية.

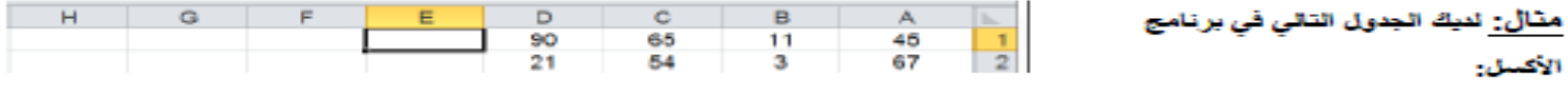

1) احسب المعادلتين التاليتين: El=Al+Dl-Cl-Bl (1

التي حددناها قد تم وضعه في الخلية النشطة، وهكذا بقية الدوال الجاهزة.

 $.H2=(A2*B1^2)$  (E2/C1) (2

4) الدوال الجاهزة: وهي عبارة عن صيغ رياضية أو معادلات رياضية أو وظائف ذات تطبيقات مختلفة تكون جاهزة في برنامج أكسل ولا تحتاج إلى إعادة كتابتها مثل دالة الجمع Sum، دالة المعدل (المتوسط الحسابي) Average، دالة اكبر قيمة Max وغير ها.

#### إدراج دالة من الدوال الجاهزة في خلية ما:  $\sim$   $\sim$ إعراج مالية لأدراج دالة من الدوال الجاهزة في خلية ما نتبع الخطوات التالية: **SARA car Canal OMAL** أكتب وسفه فكتسر لللا لريد أنه لفعل للرائض فوق "لا [) نحدد الخلية التي تريد أن نضع الدالة فيها لتكون الخلية النشطة.  $\Box$ dured 1948 appeals 2) - نقوم بإظهار نافذة (إدراج دالة) بأحد الطرق التالية: • ننقر بالكلك الأيسر على الأداة fx الموجودة في شريط الصيغة. contact (sander), namber 2... } • من تبويب (صيغ) نختار الرمز (ادراج دالة fx). عدت وحدف يسكن أد يكود الرقصة لوالد .<br>وزجاع المتوسط (الوسط العسابي) الفاس بالود.<br>او سفالك أو عرادو تحوي على أرقاف • باستخدام مفتاح الاختصار Shift + F3 . الموافق أوالمتا الأمر Mind I wildle also city وفي كل الحالات اعلاء سوف تظهر نافذة (إدراج دالة) الموضحة في الشكل المجاور. 3) نحدد الفلــة التي تنتمي لـها الدالـة من الخاتـة (تحديد فلــة) كالتي تظهر في الشكل رقم (1 ) ادنـاء. 4) ستظهر مجموعة الدوال التي تنتمي إلى هذه الفئة في القائمة (تحديد دائة) كما في الشكل رقم (2 ) نحدد الدائة مثلا الدائة (المحل AVERAGE ) ثم نختار (موافق) ستظهر نافذة (وسيطات الدالة) كما في الشكل رقم (3 ) حيث نضع الإعداد أو عناوين الخلايا التي تحتوي الأعداد في الخانات (...Number2, Number3) (م نختار (موافق) سوف نلاحظ أن معل القيم

دالة المعدل : AVERAGEشستخدم لايجاد المتوسط الحسابي (المعدل) لمجموعة من القيم ضمن نطاق من الخلايا الرقمية وصيغتها العامة =AVERAGE(range of cells)

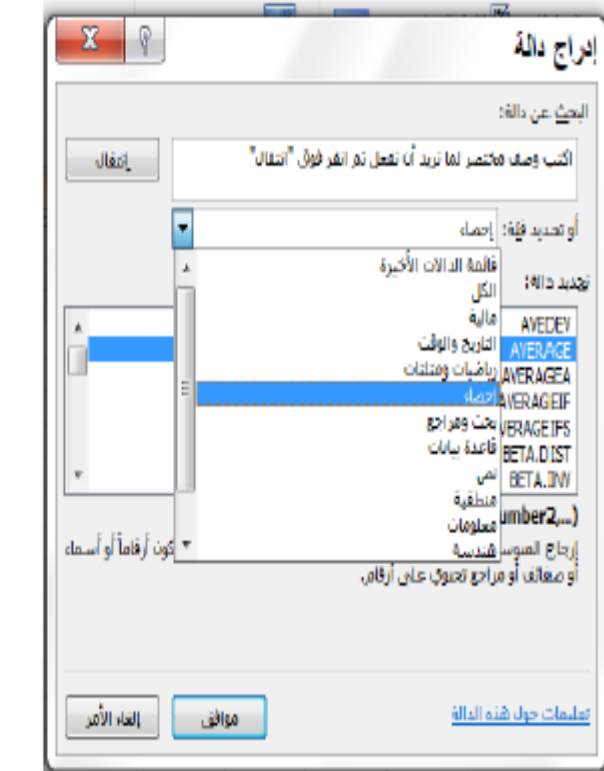

$$
(1) \tilde{\mathbf{B}} \left( \mathbf{I} \right)
$$

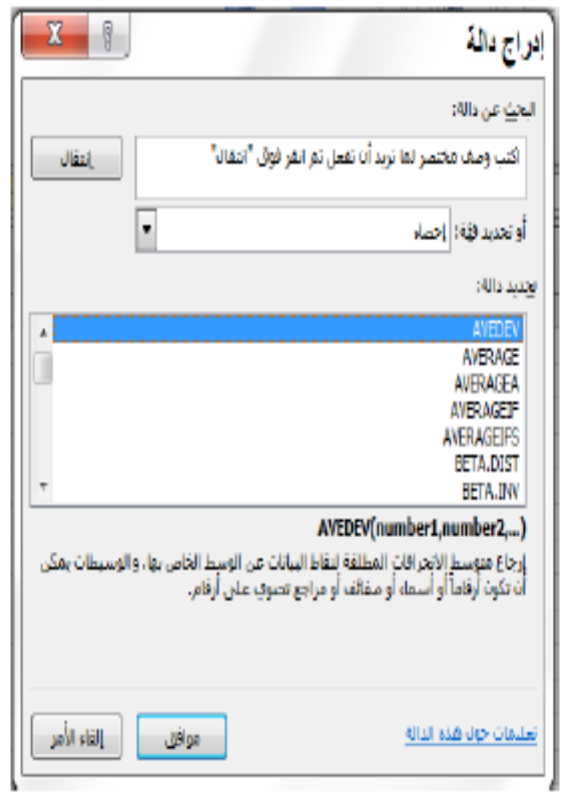

$$
(2) \stackrel{\text{d}{\sim}}{\sim}
$$

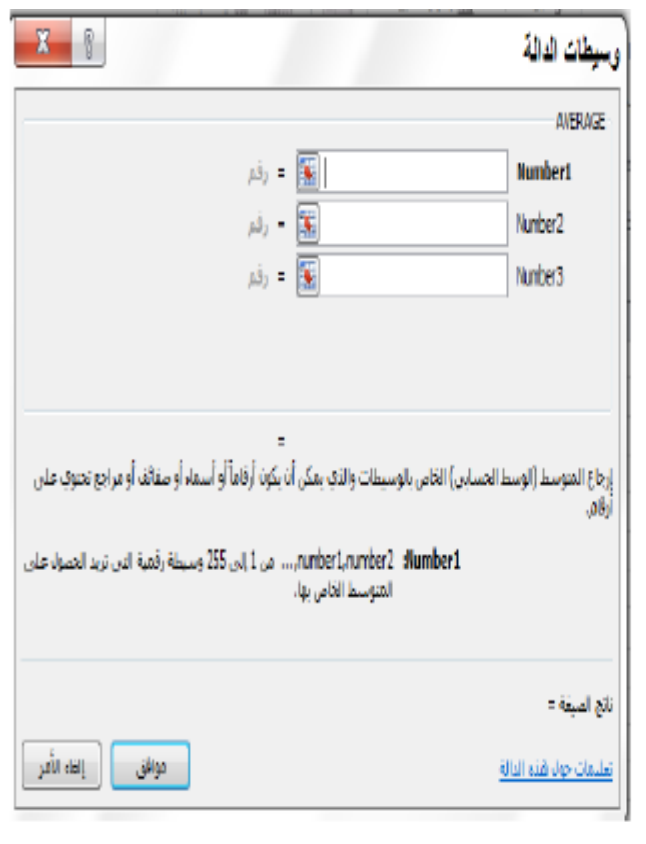

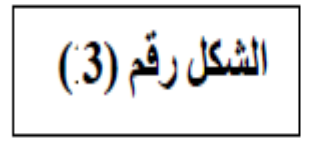

<u>مثال:</u> لنيڭ الجنول التقي في برتامج الأكسان:

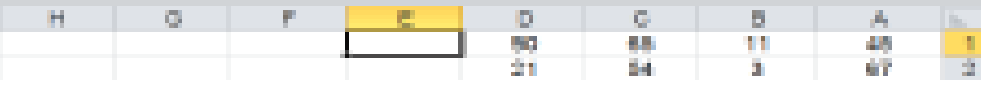

1-) باستخدام الدوال الجاهزة، جد مجموع الخلايا من A1 الى D1 واخزن التاتج في الخلية E1 .

2-) باستخدام الدوال الجاهزة، جد مجموع الخاطيا A1,A2,B1,C1,D1,D2 وضع التاتج في الخلية G2 .

الجواب: (2) مريز.

(1) سوف نجد مجموع الخلايا من A1 الى D1 وتخزن الثانج في الخلية E1:

أ-) تحدد الخلية التي تريد أن تضيع الدالة فيها لتكون الخلية التشطة وهنا هي الخلية E1.

ب-) تقوم بإظهار تافذة (إدراج داله) وذلكُ بالتقر بالطلُّ الأيسر على الأداة £ العوجودة في شريط الصيغة.

ج ) نحد القة التي تقمي لها دالة المجموع Sum من الخاتة (تحديد فقة) وهي هنا فقة (رياضيات ومثلثات) عاتقي تظهر في الشكل رقع (14). سنظهر مجموعة الموال التي تقتمي إلى هذه الغفة في الغانمة (تحديد دالة) كما في الشكل رقم - 4 - نخفار الدالة Sum ثم نخفار (موافق).

د-) ستظهر نافذة (وسيطات الدالة) حيث تضيع الإعداد أو عقاوين الخلايا التي تحتوي الأعداد في الخانات

(..,Number2, Number3) كما في الشكل رقم 5 ثم نختار (موافق) سوف نلاحظ أن مجموع الغيم (A1:D1) ف ويضع في الخلية E1 وإن شريط الصيغة قد تبت دالة المجموع فيها وكما في الشكل رقع 6٪ .

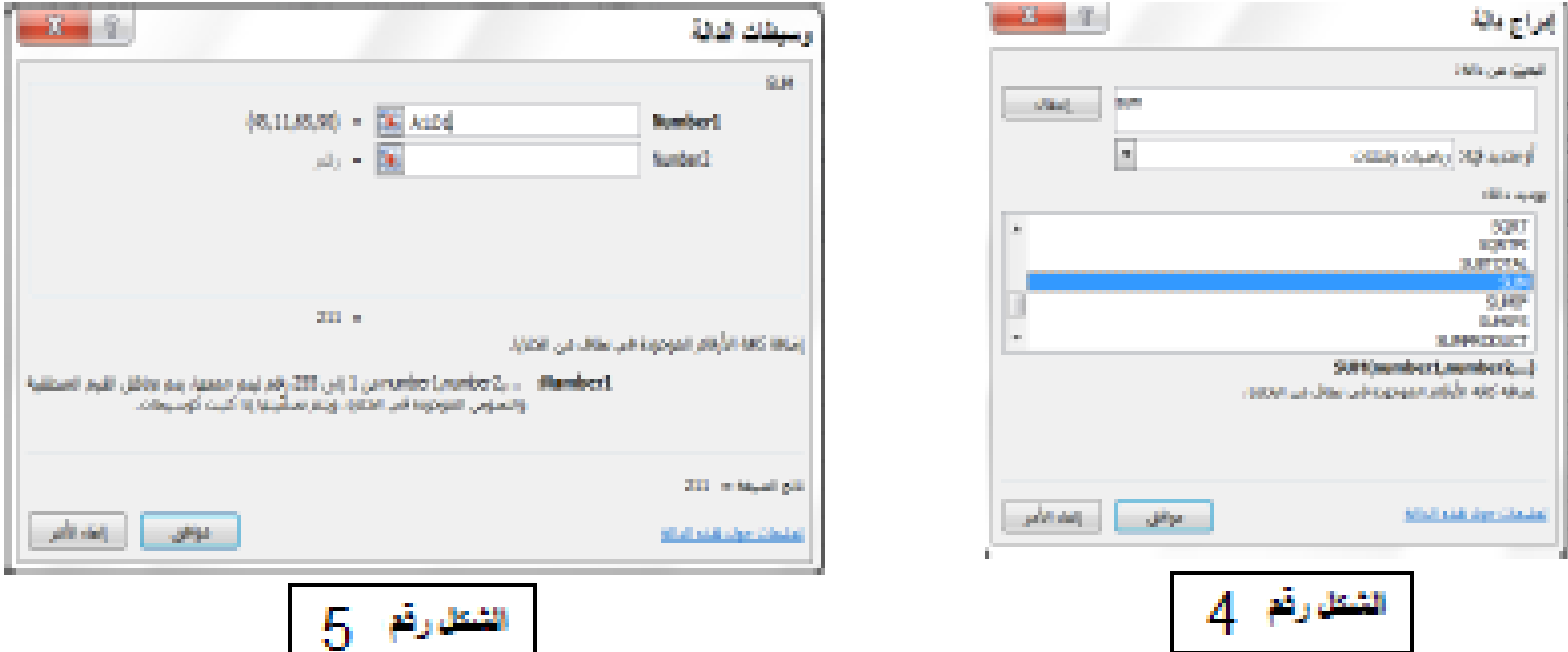

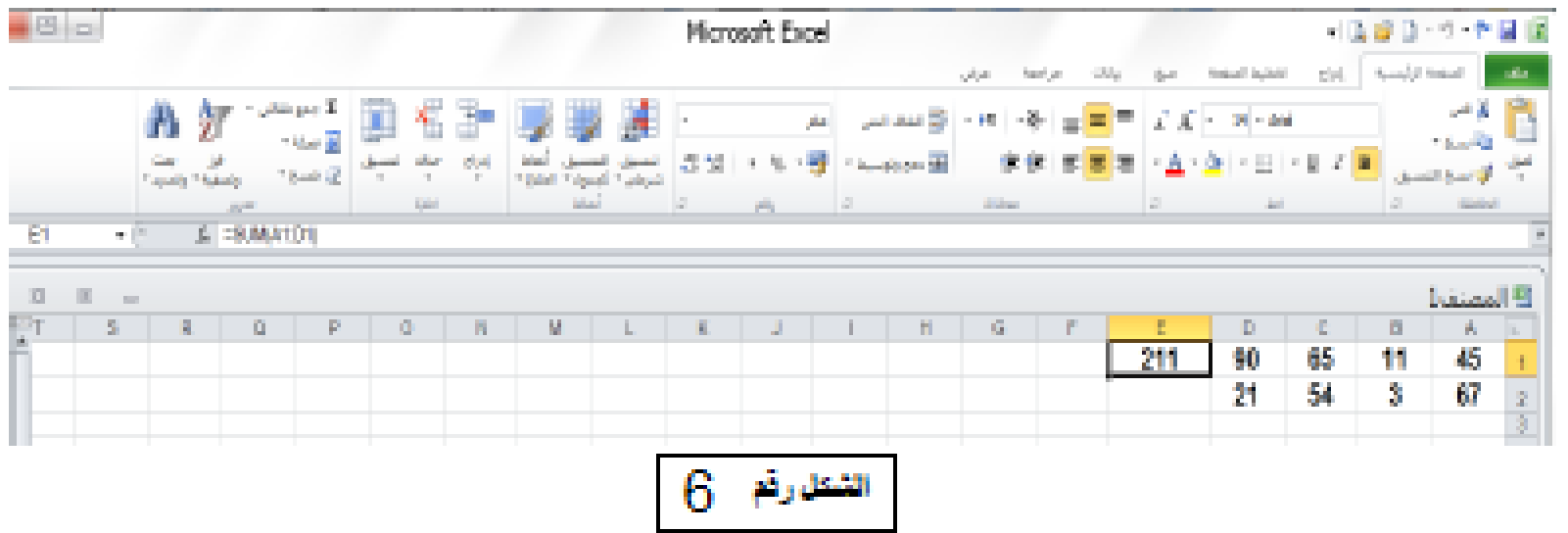

 $\mathcal{L}_{\mathcal{A}}$ 

### التعنة التلقانية للبيانات:

عند الرغبة في تعينة سلسلة من البيانات مثال من الرقم (1) الى الرقم (10) اي تطبيق معادلة ما على عدة بيانات يوفر برنامج اكسل خاصية مميز ة التعنة التلقائية، مما يوفر لنا الوقت والجهدر

مثال: اكتب الخطوات الازمة لطباعة الارقام الزوجية من 2 الى 100 في العمود A باستخدام التعبثة التلقائية.

- 1\_ في الخلية A1 اطبع الرقم 2 وفي الخلية A2 اطبع الرقم A. 2- ضلل الخليتين A1 و A2 . يظهر املاشر الماويين بالشكل + عندنذ 3\_ ضع مؤشر الماوس في الزاوية البسر ي السفلية من الخلية A2 اضغط المفتاح الايسر للماوس واستمر بالضغط مع سحب المؤشر الى الخلية A50 .
	- 4\_ سوف يتم طبع الارقام الزوجية من 2 الى 100 في العمود A .

مثال: نيكَ الجدول التالي لدرجات ثلاث طلاب في مادة الحاسبات. احسب معال الطلبة في مادة الحاسبات باستخدام التعنة التلقانية. الجواب:<br>1.

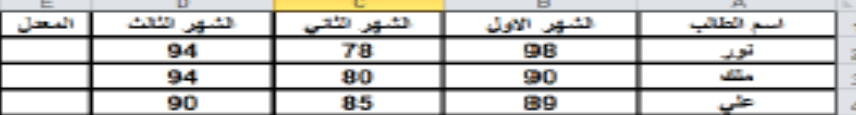

ن الخلية E2 نحسب معل الطالب الاول (نور ) وذلك بوضع المؤشر في الخلية E2 ونكتب في شريط الصيغة المعادلة التالية;

#### $=(B2+C2+D2)/3$

 $6 - 02 + 02 + 02 + 3$ PZ ंब  $\Box$   $\alpha$   $\Box$   $\alpha$  $-154$ المحل القبهر الثقف الشهر الأول أسبع الطالب فلنهز اتلاني 90 94 78 98 تور 94 80 90 4 90 85 89

هط مفتاح enter عندئذ سوف يظهر معدل الطالب الاول في الخلية E2 كما في الشكل ادناه:

2\_ نضع مؤشر الماوس في الزاوية اليسرى السقلية من الخلية E2 حتى يظهر مؤشر الماوس بالشكل + عندئذ اضغط المفتاح الابسر للماوس واستمر بالضغط مع سحب المؤشر الى الخلية E4 ٬

3\_ سوف يتم طبع معال الطالب الثاني في الخلية E3 ومعال الطالب الثالث في الخلية E4 و. كما في الشكل ادناه:

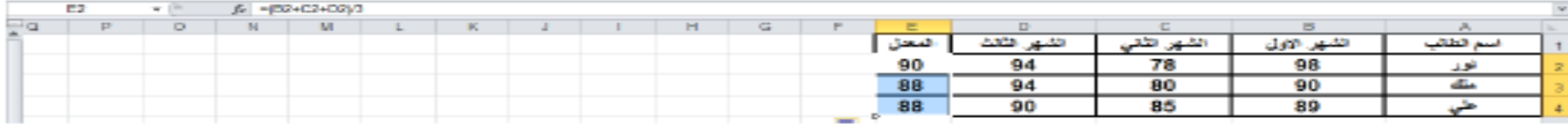

مثال: ادخل قيما رقمية في الخلايا (C1.C3. C7. E8. G7) واحسب المجموع والمعل لهذه القيم واحفظ قيمة المجموع في الخلية A4 وفَيمة المعدل في الخلية A5.

#### الحلء

- 1\_ ادخل ارقاما في الخلايا المطلوبة ثم نضع المؤشر في الخلية A4 ومن القائمة المنسدلة بجانب الرمز (الجمع التلقائي ∑) نختار الدالة Sum فتضاف هذه الدالة في الخلية A4.
- 2\_ باستخدام الماوس نختار اول خلية وهي C1 وبما ان الخلايا متفرقة فاننا نضغط على المفتاح Ctrl من لوحة المفاتيح ونضغط على الخلايا الاخرى (D3, C7, E8, G7) ثم نترك المفتاح Ctrl.
- 3\_ نلاحظ ان البرنامج وضع اسماء هذه الخلايا داخل قوسين مع الدالة، نضغط مفتاح Enter لاظهار النتيجة، (انظر الاشكال (8،7) )

#### 4\_ ينفس الخطوات اعلاء نحسب المعل والفرق الوحيد هو اختيار دالة AVERAGE بدل من الدالة SUM ووضع الناتج في الخلية

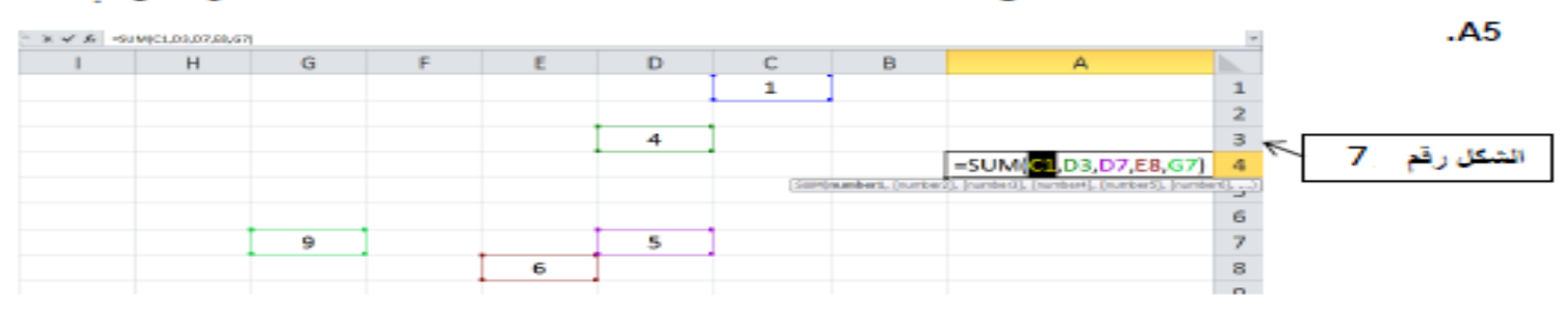

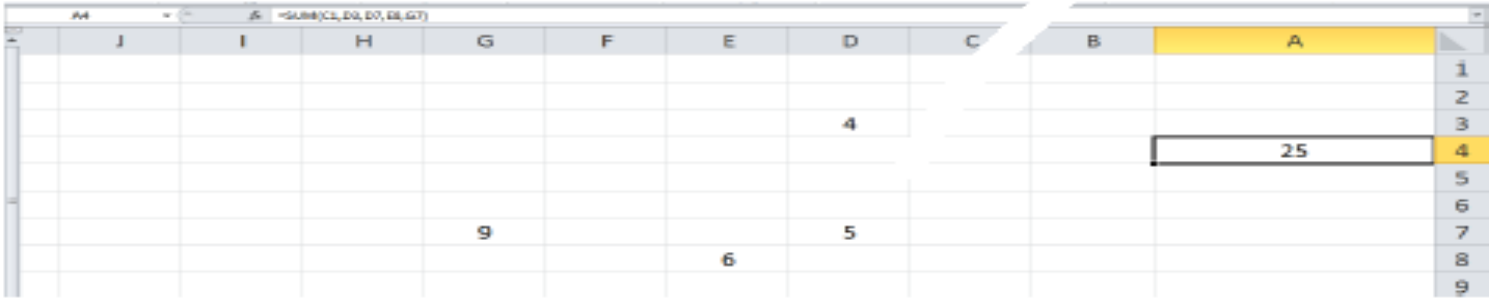

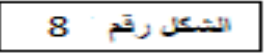

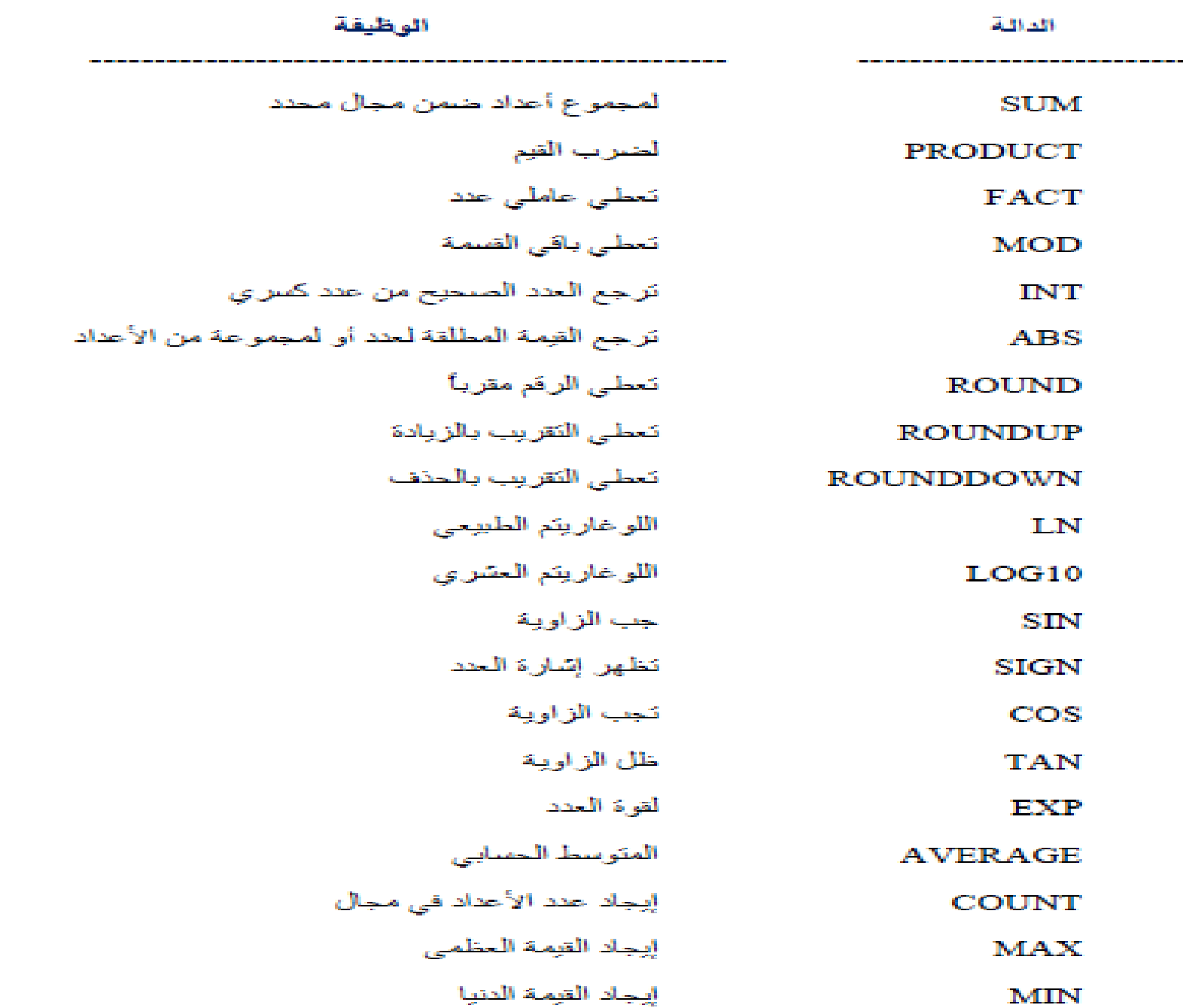

- إدراج ورقة عمل جديدة:

يتم إضافة ورقة عمل جديدة في برنامج الأكسل بأحد الطرق التالية:

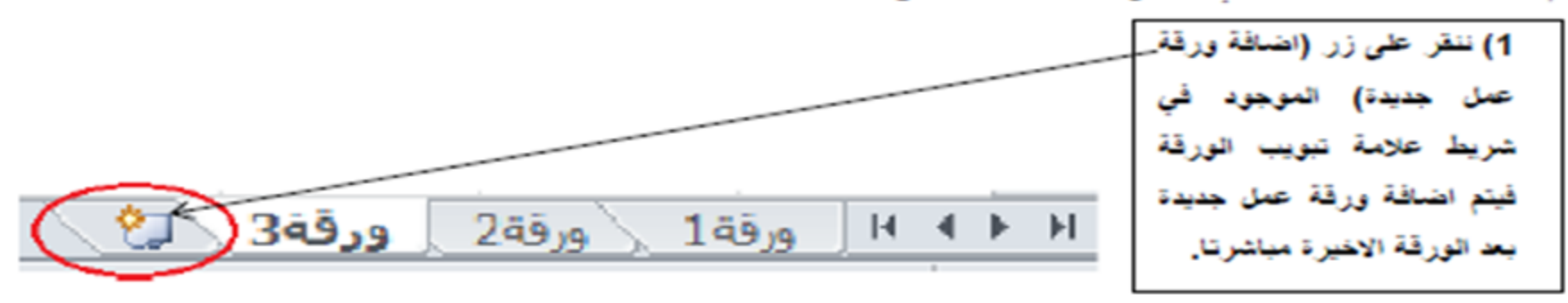

2) - نحدد ورقة العمل المطلوب إضافة ورقة إلى يمينها ثم من التبويب الصفحة الرئيسية ومن المجموعة خلايا، انقر فوق السهم الموجود بجوار إدراج - كمـــا - مــو هــح - يـــا الأسقــل - - - ، ثم انقر فوق إدراج ورقة عندلذ سيتم الادراج. 3) نحدد ورقة العمل المطلوب إضافة ورقة إلى بمبنها ثم ننقر بالكلك الأيمن على الورقة المحددة ومن ثم نختار (إدراج) سوف تظهر نافذة نختار منها ورقة عمل ثم موافق. 4) نحدد ورقة العمل المطلوب إضافة ورقة إلى يمينها ثم نضغط على مفتاحي الاختصار. SHIFT + F11 معا. 5) نحدد ورقة العمل المطلوب إضافة ورقة إلى يمينها ثم نضغط على مفاتيح الاختصار. ALT + SHIFT + F1 معا.

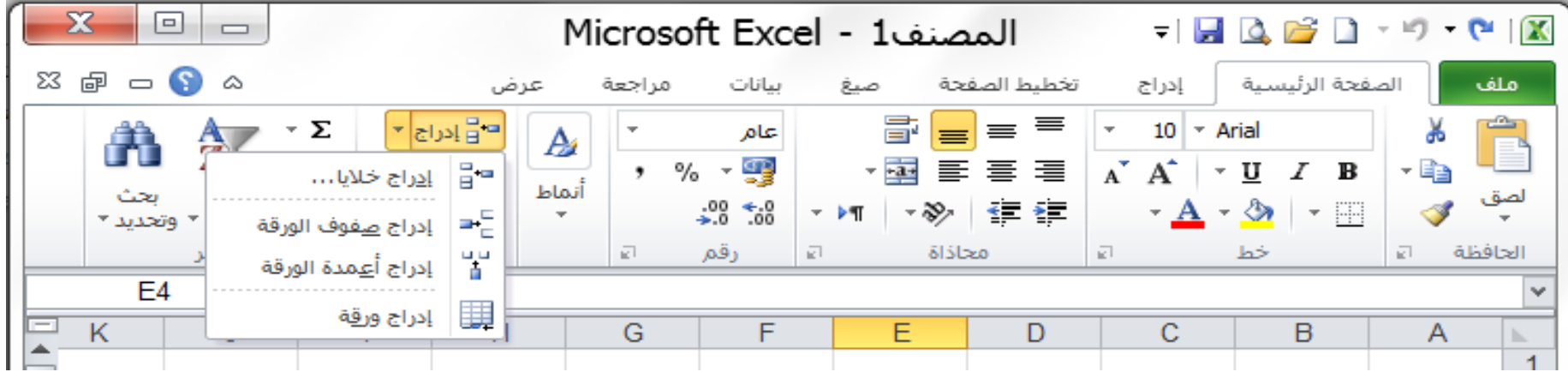

### ⊱ نقل ورقة ع*م*ل:

يمكن تغيير ترتيب أوراق العمل الموجودة وذلك بنقل ورقة العمل من مكان إلى آخر وذلك من خلال الضغط بالكلك الأيسر للماوس على الورقة المطلوبة ونبقي نضغط ثم نسحب الماوس إلى المكان الذي نريد جعل الورقة فيه ونترك الماوس.

- صَبط اتجاه ورقة العمل:

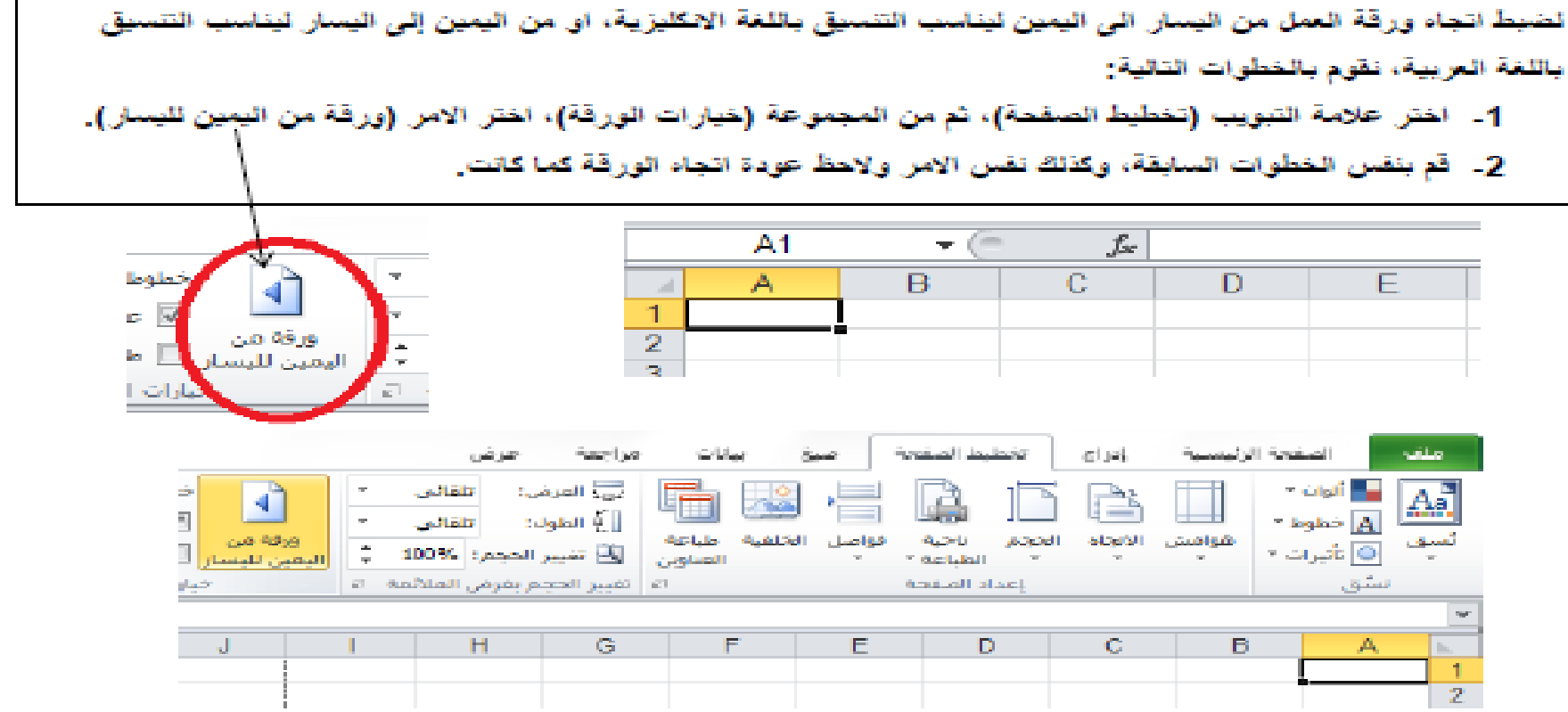

### دالة IF الشرطية:

تعتبر. هذه الدالة من أهم الدوال في برنامج اكسل فهي تستخدم في استنتاج علاقة منطقية تبعا لشرط معين ويستخدم علامات المقارنة (=>,=<,><,=,><) فاذا كان الشرط صحيحا تنفذ العملية الاولى واذا كان الشرط خاطئا تنفذ العملية الثانية، وصيغة هذه الدالة هي: = IF(logical test, [value if true], [value if false])

> حيث logical test : هو الشرط الذي يتم عنده الاختبار . value if true: القيمة الناتجة التي يتم ارجاعها في حالة الشرط صحيح. value if false: القيمة الناتجة التي يتم ارجاعها في حالة الشرط خطاء.

> > مثَّالَ: لديك الجدول النالي، اجعل النطبيق يظهر كلمة ناجح اذا كان المعدل اكبر او يساوي 50 واذا كان المعدل اصغر من

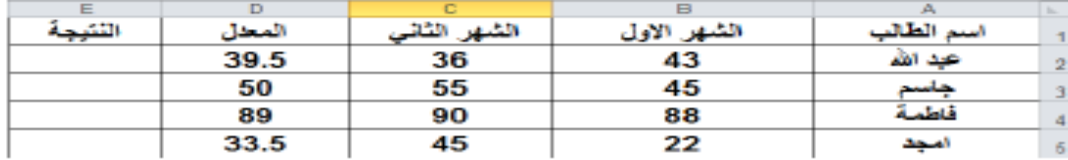

الحل:

1- انحدد الخلية E2 لأدراج الصيغة فيها.

50 فالنطبيق يظهر راسب.

2- بالنقر على رمز الدالة fx من شريط الصيغة، ستظهر لنا نافذة الحوار. (ادراج دالة) ومنها نختار الدالة F] ثم ننقر موافق

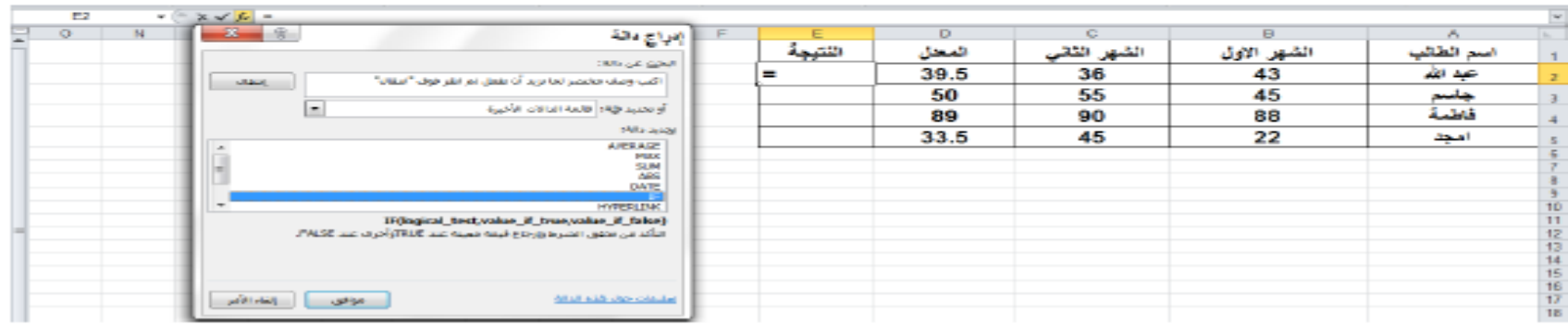

3- سنظهر لنا نافذة الحوار (وسيطات الدالة) وفيها نلاث حقول:

- أ- في الحقل Logical\_test نكتب صيغة الشرط D2>=50.
	- ب- في الحقل Value\_if\_true نكتب كلمة (ناجح).
	- ت- في الحقل Value\_if\_false نكتب كلمة (ر.اسب)

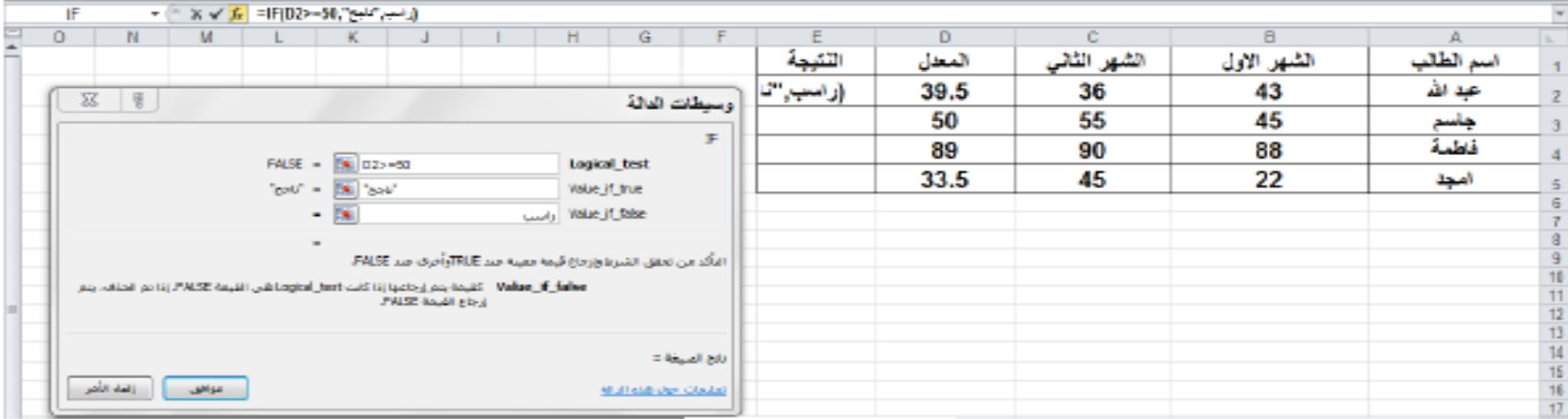

4- بالنقر على موافق ستظهر لنا النتيجة في الخلية E2 وفي هذا المثال ستكون (راسب). 5- التطبيق الصيغة في نطاق (E3:E5) نستخدم صيغة التعبئة التلقائية.

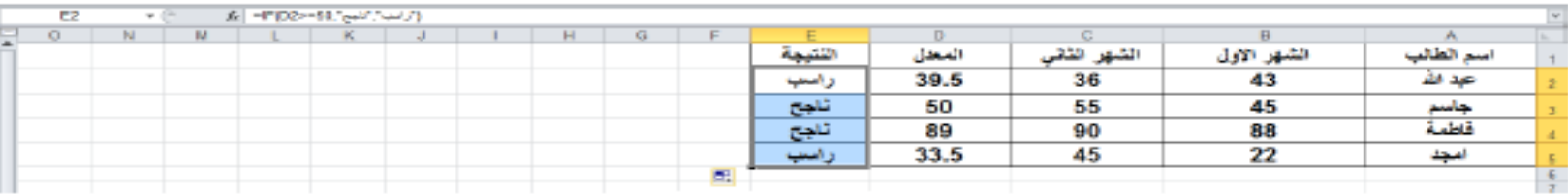